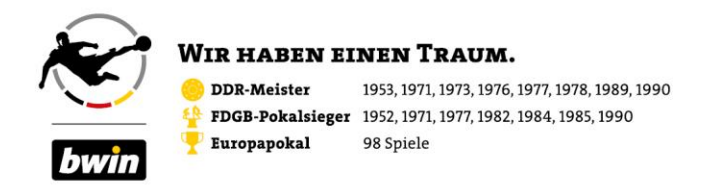

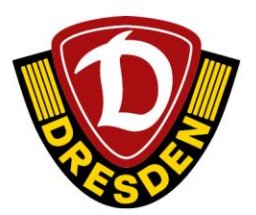

## **Anleitung Platzwechsel Jahreskartenkauf 2023/24**

Lieber Dynamo-Fan,

falls Du einen Platzwechsel deiner Vorjahresdauerkarte(n) beabsichtigst, gehe bitte folgende Schritt-fürSchritt-Anleitung durch. Informationen zur Benutzerkonto-Aktivierung/Verifizierung findest Du [hier.](https://www.dynamo-dresden.de/fans/mitgliedschaft/meindynamo/)

1. Logge Dich in [meinDynamo](https://meindynamo.dynamo-dresden.de/) ein klicke auf die Kachel "Karten kaufen & verwalten"

**KARTEN KAUFEN & VERWALTEN** 

2. Du springst nun in den Ticket-Onlineshop ab. Bitte oben rechts auf "ANMELDEN" klicken und kurz warten, der Vor- und Nachname wird sichtbar.

ANMELDEN **& MICHAEL** 

3. **Solltest Du in Deiner Jahreskartenreservierung nur eine Jahreskarte haben, kannst Du direkt mit Punkt 7 fortfahren.** 

**Handhabung bei mehr als einer Jahreskarte in der Reservierung:** Rechts neben deinem Namen erscheint "RESERVIERUNGEN" → klicke bitte auf die Schaltfläche

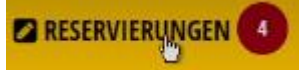

- 4. "MEIN KONTO" wird sichtbar und listet alle Jahreskarten auf, die verlängerbar und/oder für einen Platzwechsel berechtigt sind.
- 5. HÄKCHEN bei der Jahreskarte entfernen, für die ein Platzwechsel vorgenommen werden soll und auf "Bezahlen & Buchen" klicken. Du gelangst nun in den Warenkorb.

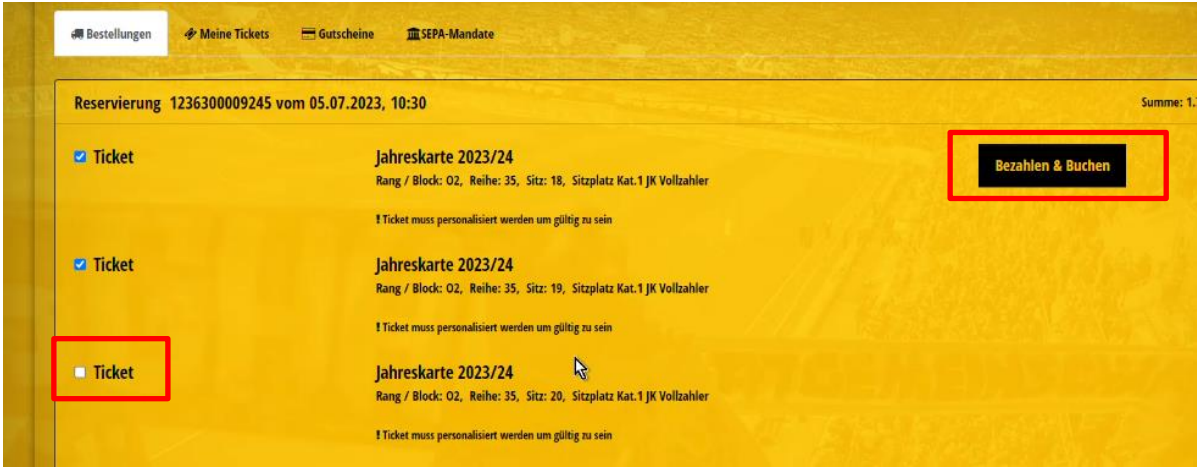

6. Klicke bitte auf "Veranstaltungen".

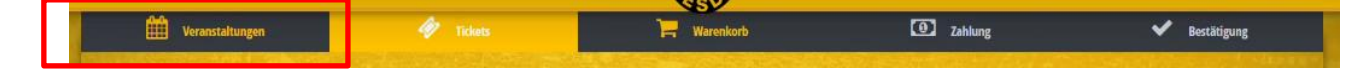

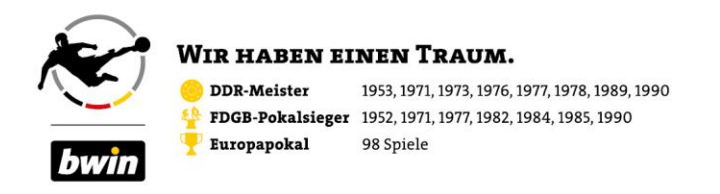

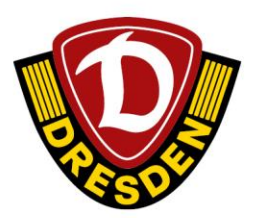

7. Klicke bitte bei "JAHRESKARTE 2023/24" auf "TICKETS"

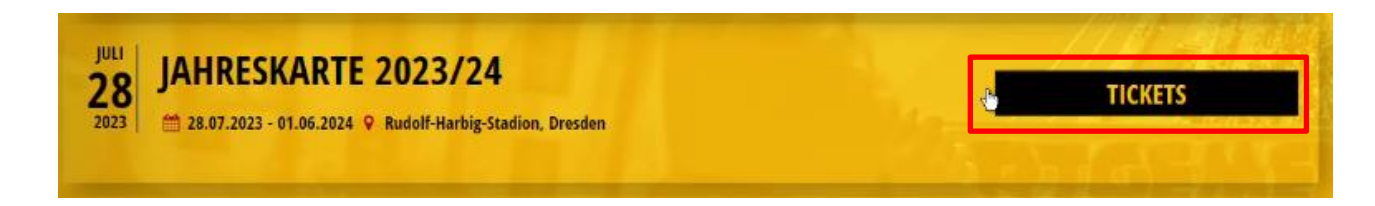

- 8. Du siehst nun den Stadionplan. Durch Klicken auf den Block erscheint ein Fenster mit der Auswahl "PLÄTZE WÄHLEN" und "BESTPLATZ".
- 9. Klicke auf "PLÄTZE WÄHLEN" und wähle nun Reihe und Platz durch Klicken darauf aus.

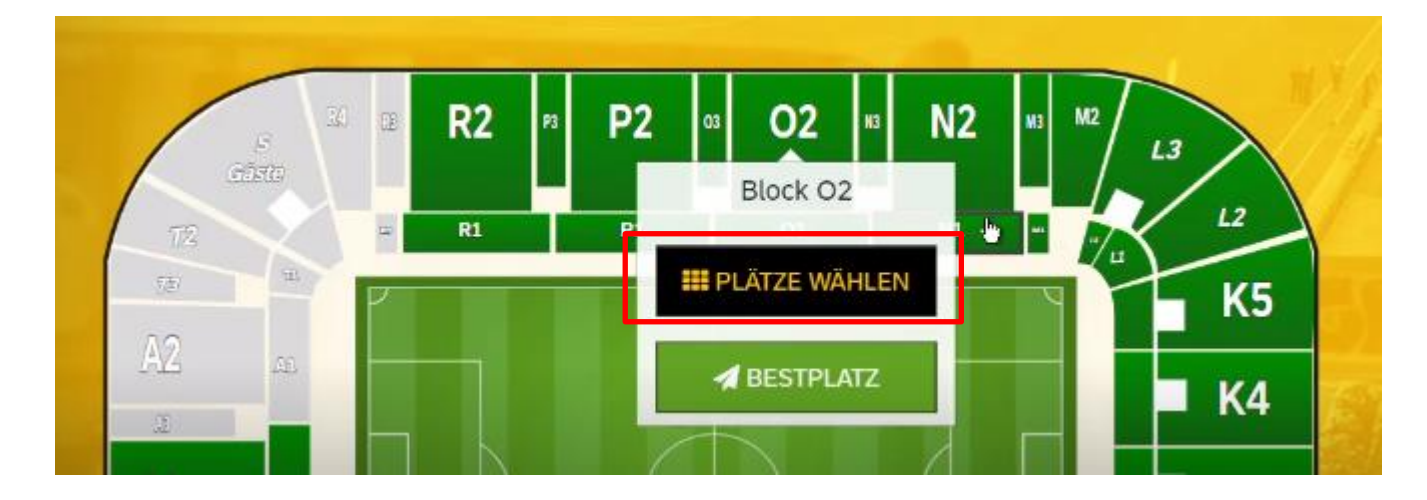

10. Anschließend bitte (auf der rechten Seite) noch die Ermäßigung auswählen und auf "In den Warenkorb legen" klicken.

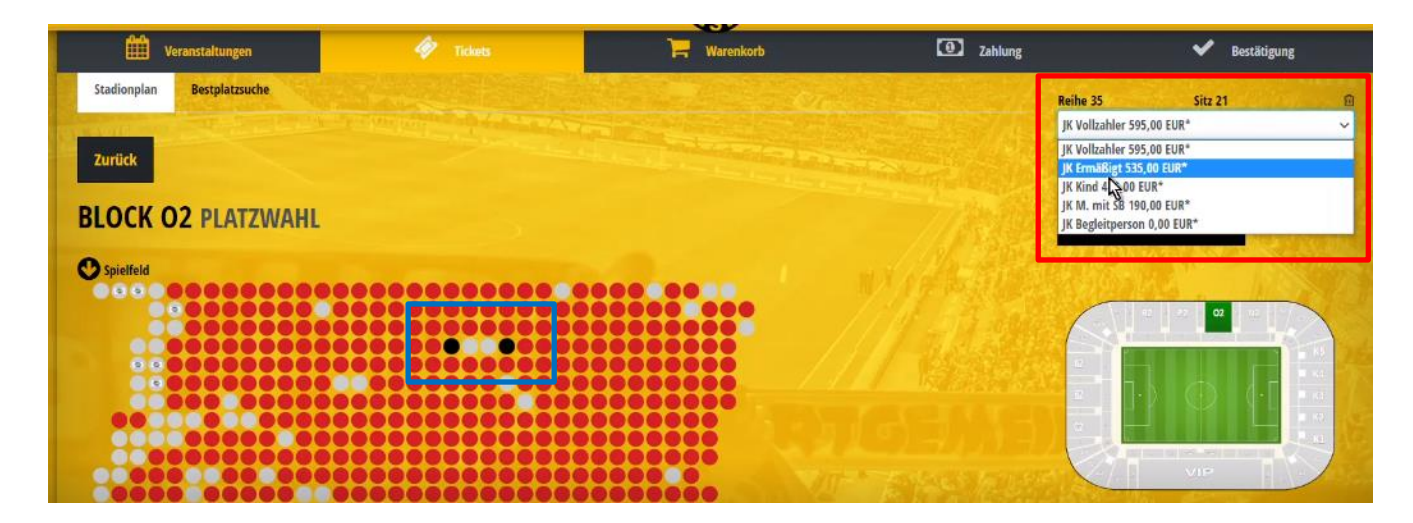

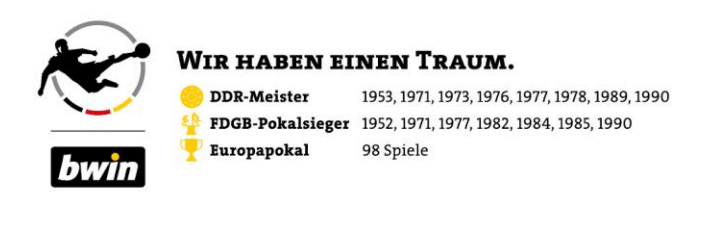

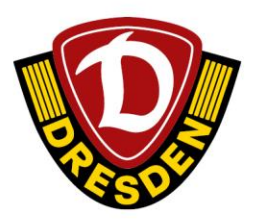

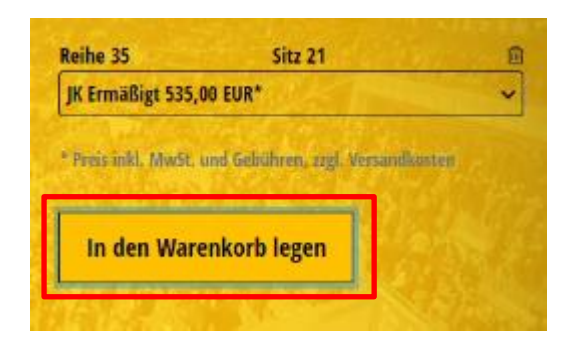

- 11. Du bist nun erneut im Warenkorb und siehst alle Deine Jahreskarten (ggf. jene JK, die für den gleichen Platz verlängert werden und die umzusetzenden Jahreskarten).
- 12. Klicke im Warenkorb auf der linken Seite auf deine gewünschte Zahlart und wähle zudem Deine Versandart aus.

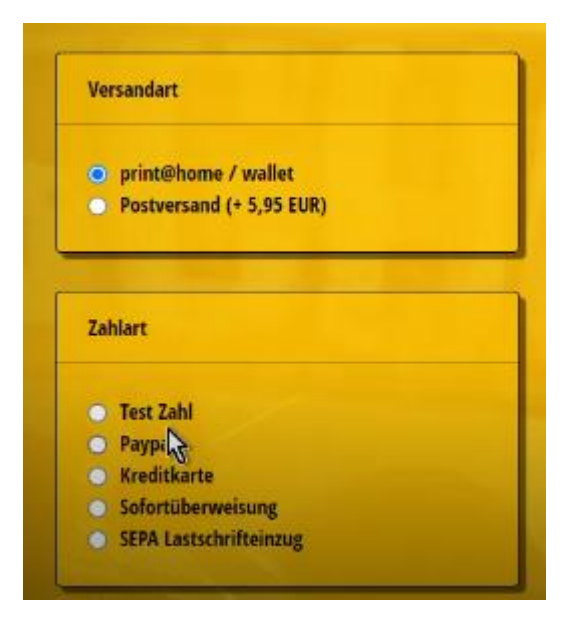

13. Nun bitte auf die Schaltfläche "Bitte personalisieren Sie Ihre Tickets" auf der rechten Seite klicken.

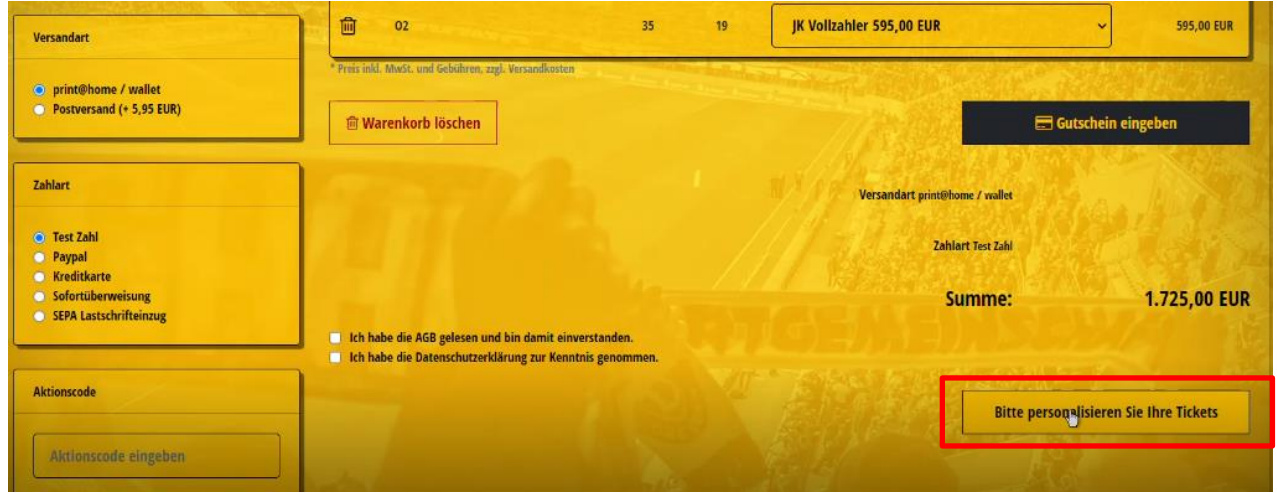

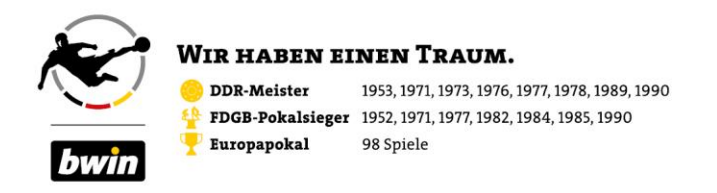

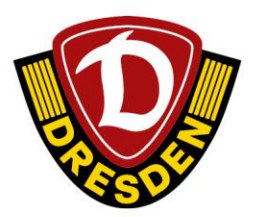

14. Im weiteren Verlauf trägst Du dann für die jeweilige Jahreskarte den Vor- und Nachnamen des JK-Inhabers ein.

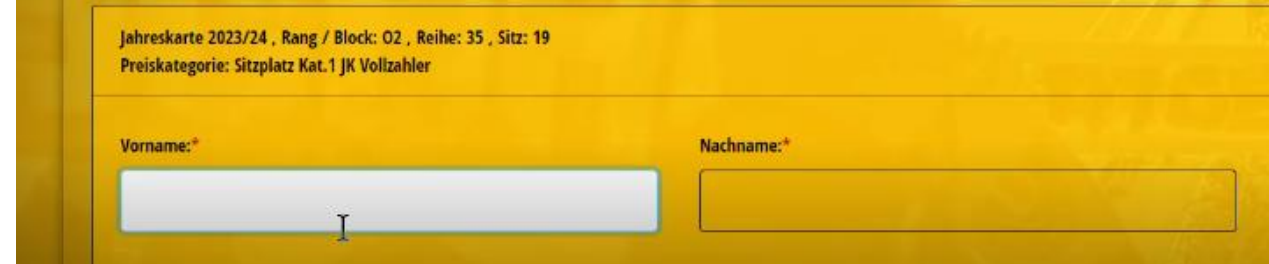

15. Anschließend auf "Daten speichern" unten rechts klicken. Die Namensfelder werden nun gelb hinterlegt. Klicke wiederum unten rechts auf "Weiter".

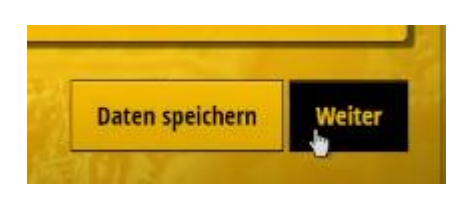

16. Du bist nun wieder im Warenkorb. Hier setzt Du bitte deine Häkchen bei "Ich habe die ABG gelesen und bin damit einverstanden." und "Ich habe die Datenschutzerklärung zur Kenntnis genommen."

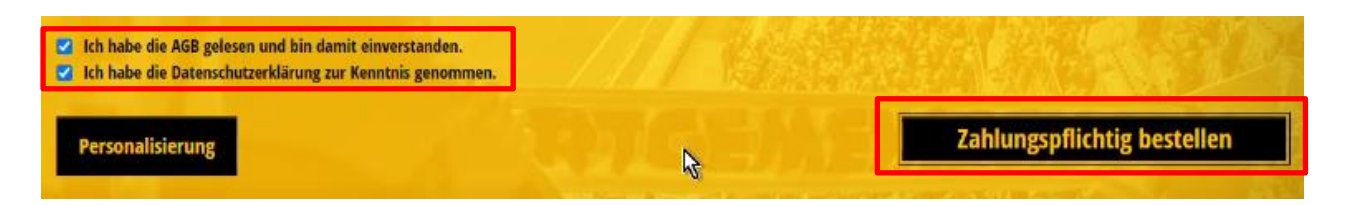

17. Durch Klicken auf "Zahlungspflichtig bestellen" erwirbst Du nun deine Jahreskarte(n) und der Vorgang ist abgeschlossen.

Vielen Dank für Deinen Kauf und Deine Unterstützung!